(Ad Hoc - formed or used for specific or immediate problems or needs, as in *ad hoc solutions*)

1. Go to [www.swiftium.co/reporting.](http://www.swiftium.co/reporting) Enter your username and password (which you will have received by email) on the login screen. Then click *Sign In*.

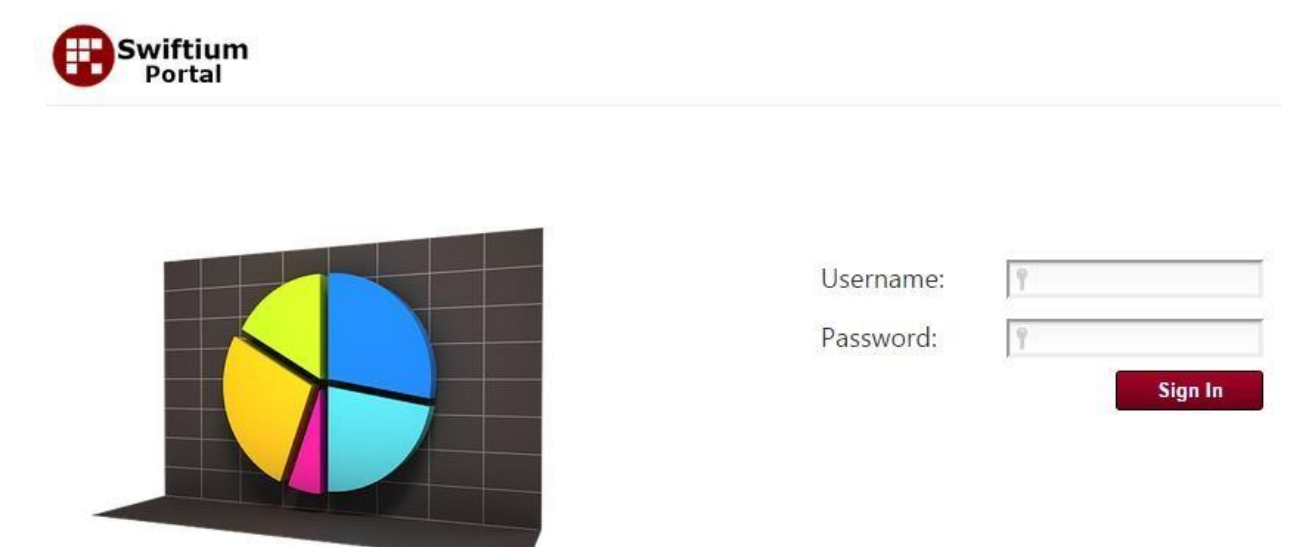

2. After you sign in you will see a drop down arrow. Click the arrow and select the name of the show. There will only be one show name listed.

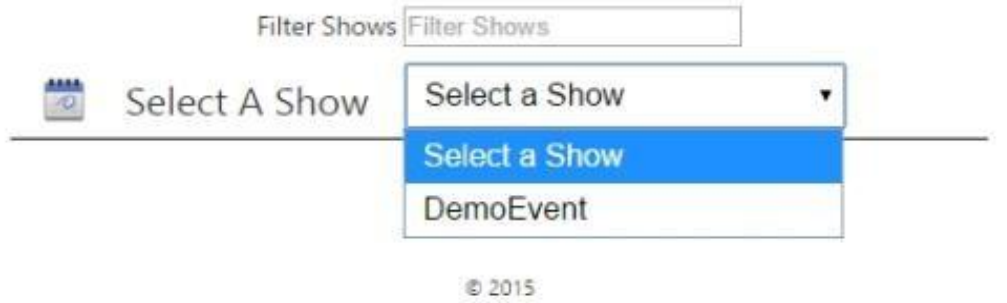

3. Once you are logged in you will be at the main screen. This provides an event overview. It shows how many scans you have that are unique vs. duplicate as well as how many scans have notes attached to them.

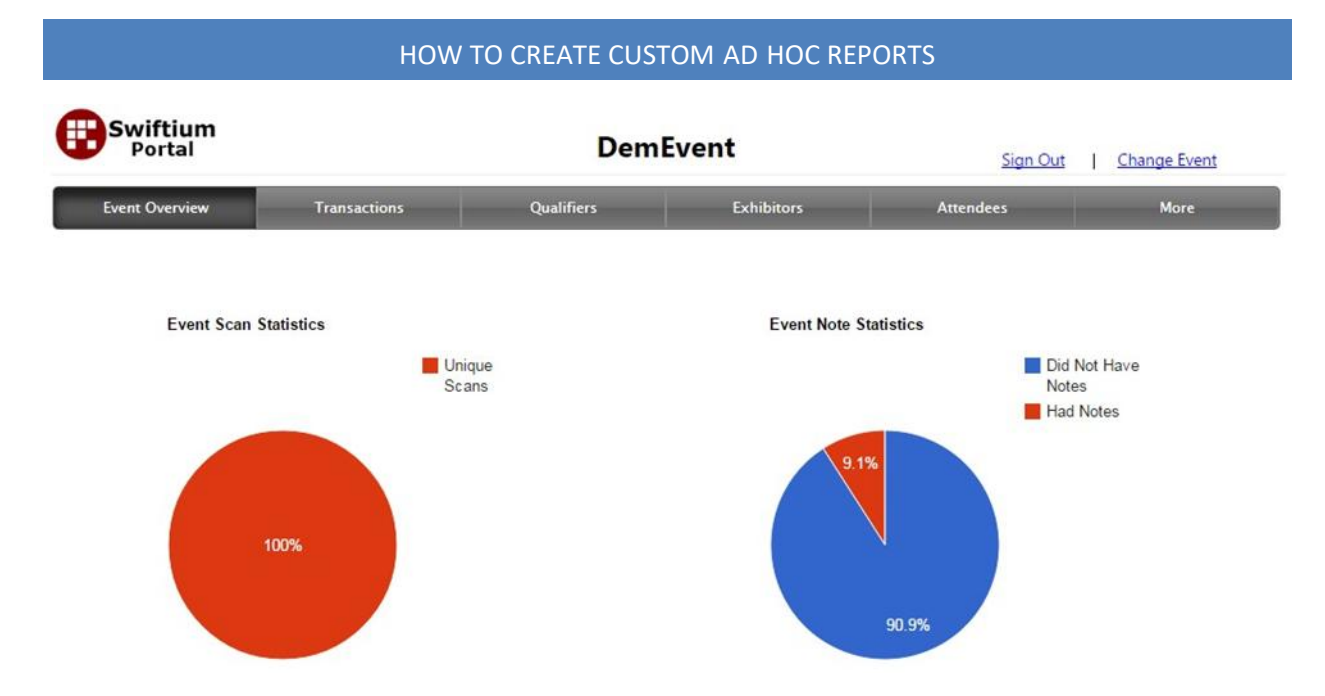

4. To Access your Ad Hoc Reports hover over the *More* menu option. A drop-down menu will appear with the Ad Hoc Reports option. Click *Ad Hoc Reports*.

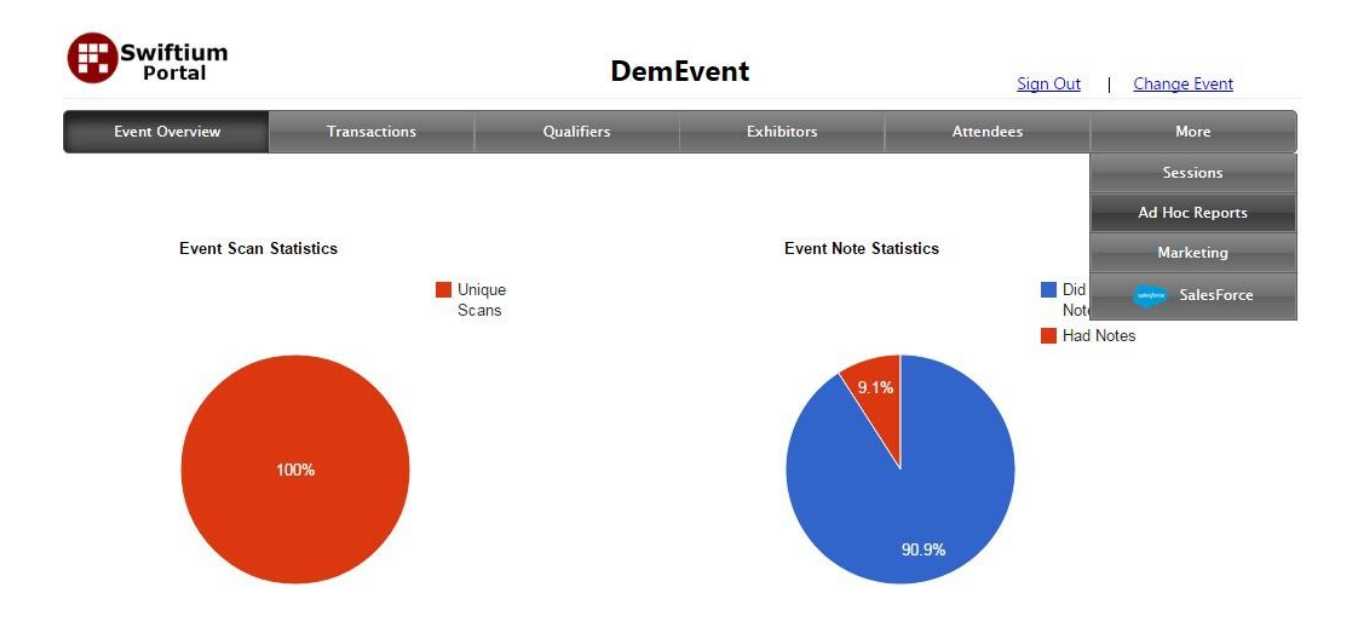

5. Once the page has navigated to the Ad Hoc Reports home page you will be presented with a list of previously created reports and the option to create a report. On the right click *Create Ad Hoc Report*. You can also click the *Create Reports Here* link at the bottom of the page instead of the Ad Hoc icon.

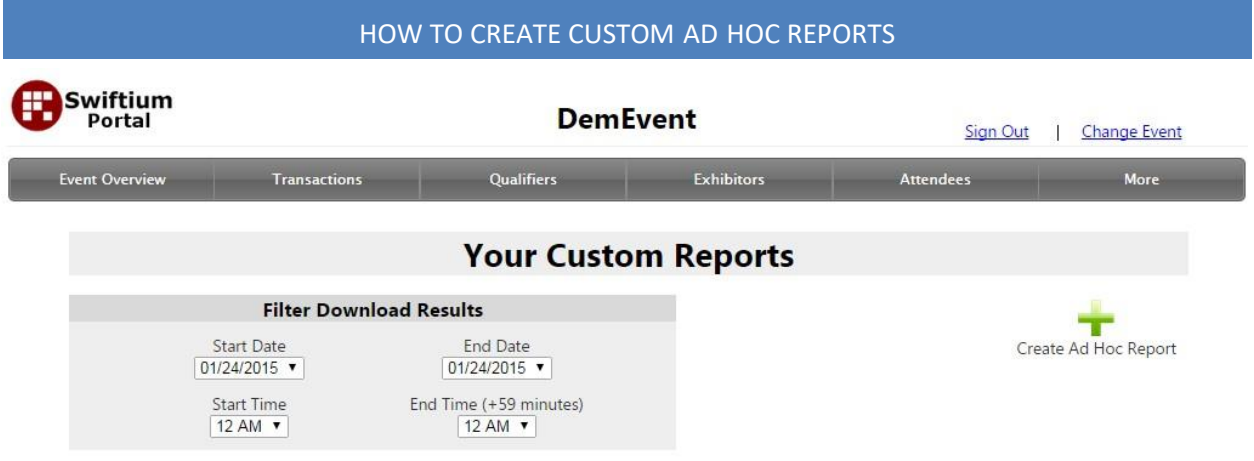

6. If you are creating a new report you will be prompted to enter a name for your report. Enter a name in the text box and press *Create*. Please note the chosen name of the report is seen later on your Ad Hoc reports page.

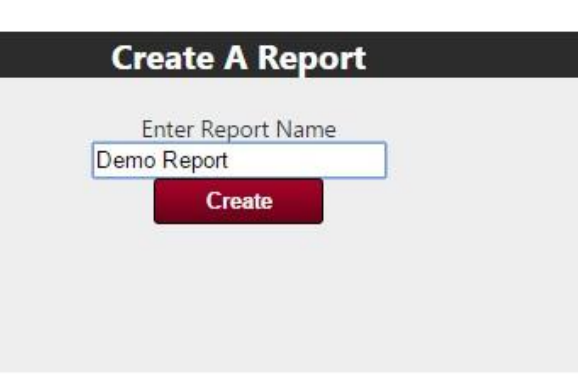

7. A box will now appear to the right where you can Select a Report. Using the dropdown menu select the report that you just created. You will now be able to start creating/editing the selected custom report.

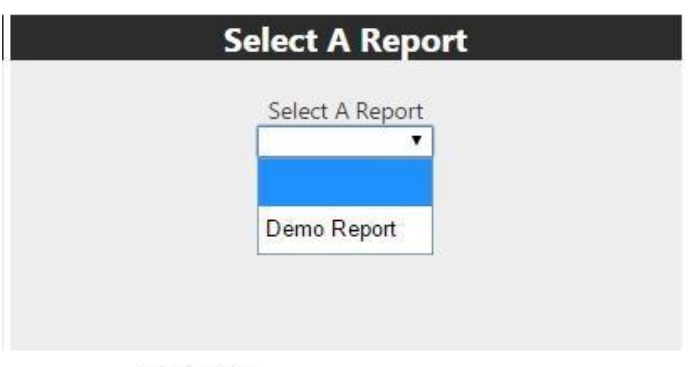

@ 2015 v1.92

8. The first thing you will need to do is create the column headings. In this example we will use First Name, Last Name and Company.

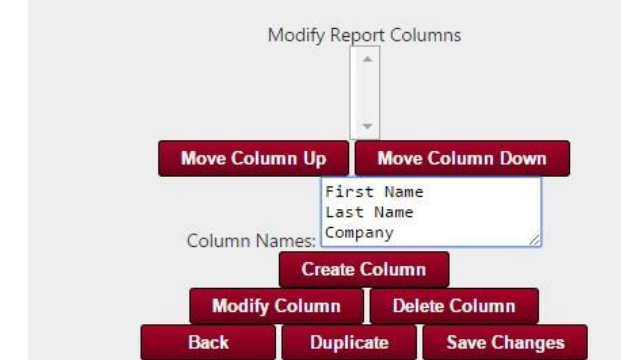

**Report Columns** 

9. Once you have entered your entire list of column headers, click *Create Column*. This will load all of your columns from the box above. Once they are loaded, click *Save Changes* to save your progress.

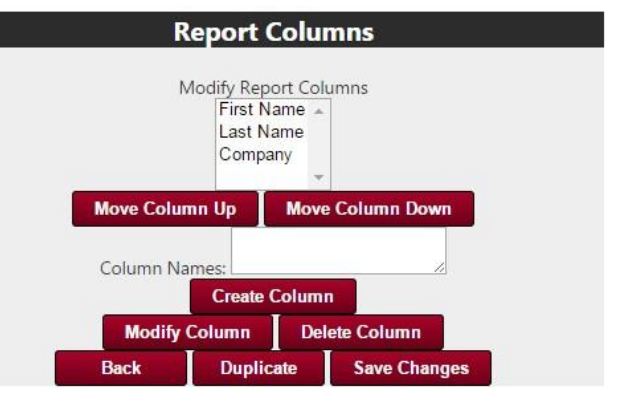

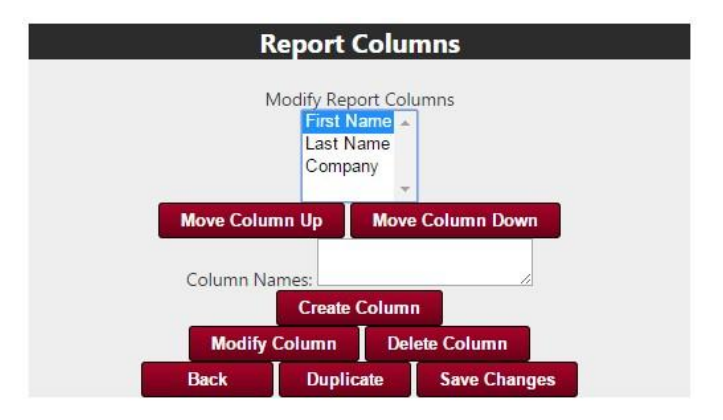

10. In order to determine what data is included in the report, each of the columns must be configured. To configure a column, select one heading from the list of columns. Then click *Modify Column*. This will allow you select the data that will populate the column.

11. Once you click *Modify Column* you will have the option to select the type of data this column will be populated with. The column types are described below in further detail:

- a. Information Field This will be the data that was included in the barcode.
- b. Custom Qualifier These are the answers to the custom qualifier questions.
- c. Notes This includes any notes that were taken during the event.
- d. Sever Capture Date Time This is the date and time that the data hit our server (refer to the Date Format table for customizing the data time format).

- e. Session If the device was used for session tracking this would display the session names.
- f. Access Control Is the same as above sessions.
- g. Static Value If you would like each row to have a static value (for example, the name of the event).
- h. Capture Device ID This is the IQR Leads Device ID (a 5 digit number).
- i. Exhibitor Booth If a booth number was entered into the device at the time of handout we would be able to display the booth number.
- j. Exhibitor Company If a company name was entered into the device at the time of handout we would be able display the company name.
- k. Device Capture Date Time This is the date and time that the badge was scanned; we receive this information directly from the device directly (refer to the Date Format table for customizing the data time format) .

12. After you select the information field you will see a drop down arrow underneath the field heading *Field*. Select the field name that you would like to display. In our example we have a field heading called First Name so we will select First Name from the dropdown list. Once this is selected click *Save Changes*.

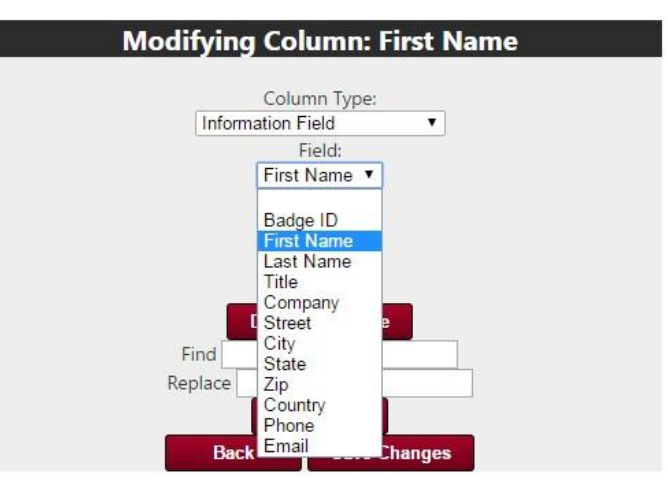

13. Each column has the option to perform a find and replace on the actual data that is populated. The column may have a number of key value pairs to find and replace. The key may also include a wildcard for searching. An asterisk can be substituted for any sequence of characters. For example, if you wanted to replace some of the information in the field Title but there are too many combinations that would have to be defined in order to cover all possibilities, utilizing a wildcard you could define a rule where any "Title" starting with "2" is replaced with "User". Another rule could be defined for the case where "Title" equals "1." Now any data that meets any of those column rules will be replaced with the defined replacement value.

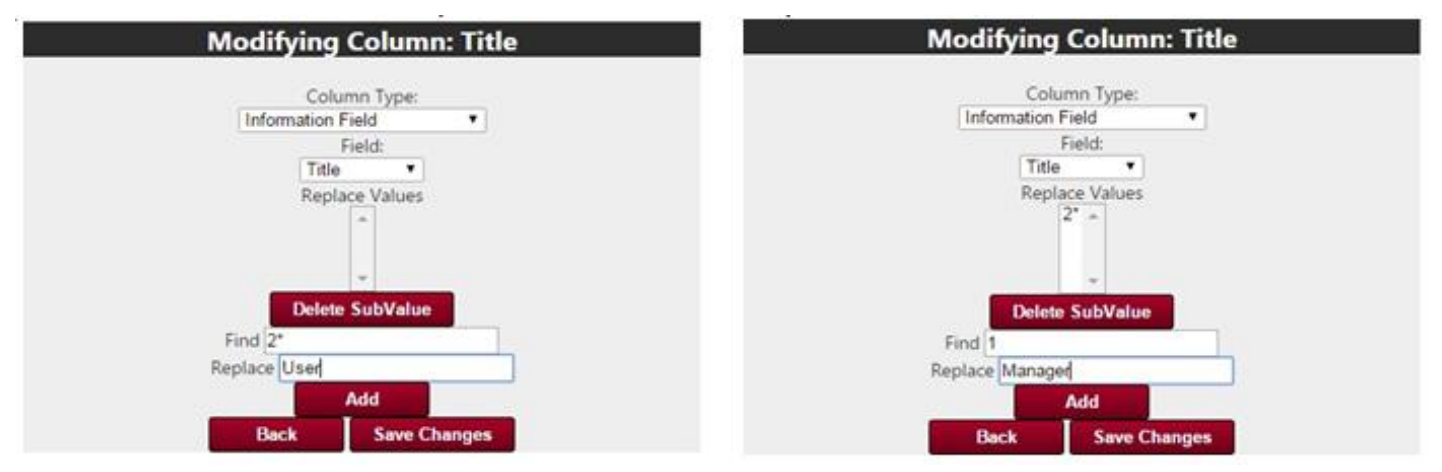

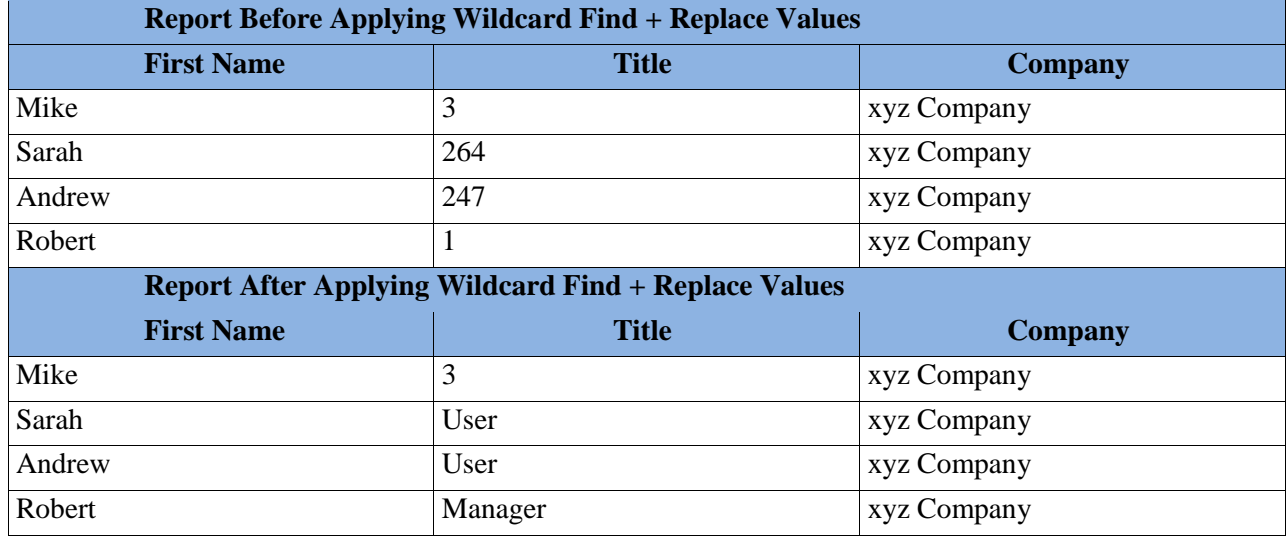

14. Repeat steps 11 – 13 until all your columns have the appropriate data.

15. You now need to save the report to ensure that all field data is saved. If you forget to save your changes won't be saved. After saving, you will see a notification in the top left "Successfully Saved Report."

16. If you would like to create additional reports you may do so by repeating steps 6 – 15.

17. Once you are finished creating your reports, click on the event name at the top of the screen. You will be brought back to the event overview. Click *More* and then select *Ad Hoc Reports*.

18. You will now see the name of the report that you created. Click the download icon and your report will begin to download.

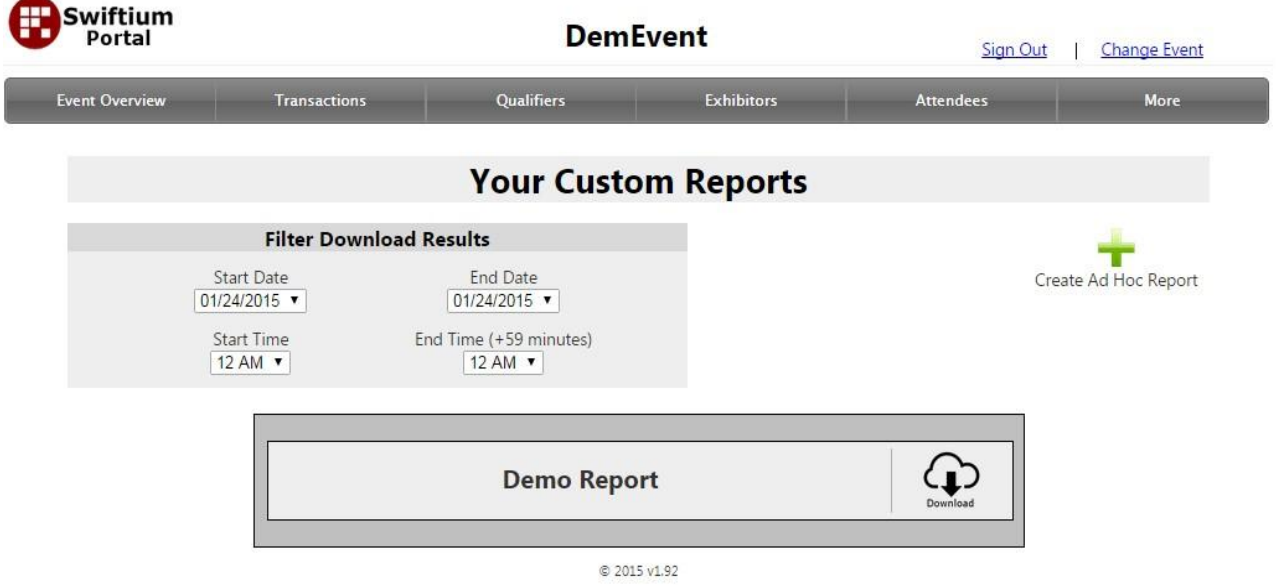

19. You can also filter the data so that only data between certain dates or time periods is shown. To utilize this feature use the filter start date/time and end date/time to have the downloaded data only include the data for that specific time period.

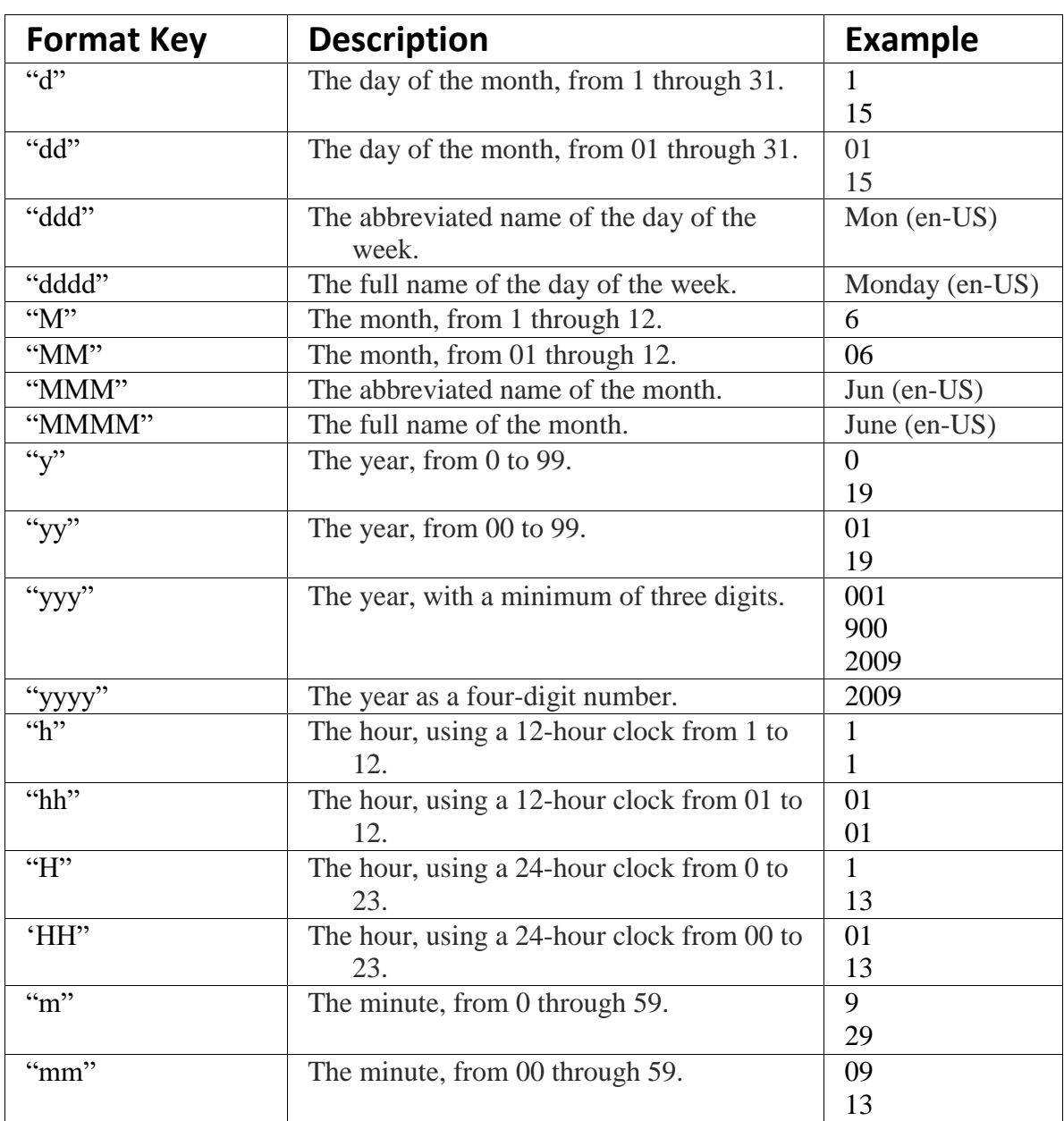

# **Date Format**